# Anleitung BAN-Portal Schulzugang

Stand: Oktober 2021 Version: 1.0.0

# Inhalt

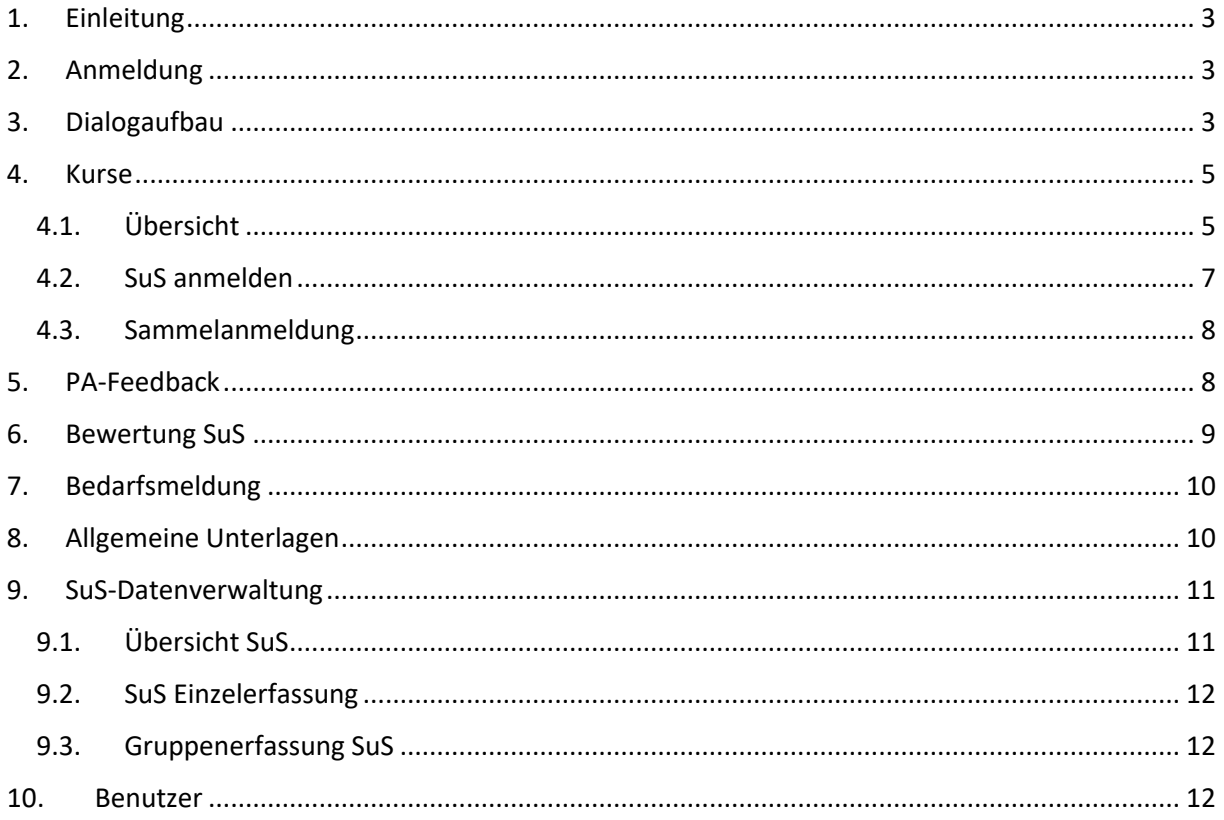

## <span id="page-2-0"></span>1. Einleitung

Dieses Dokument beschreibt den Schulzugang zum Portal Belegung-Abrechnung-Nachweis (BAN-Portal) der Landesgewerbeförderungsstelle des Landes Nordrhein-Westfalens (LGH).

Bei dem Portal handelt es sich um ein Websystem, welches über gängige Internetbrowser bedient werden kann. Die Anmeldung ist unter der Adresse: https://banportal-kaoa.de möglich.

# <span id="page-2-1"></span>2. Anmeldung

Bevor ein Benutzer im Portal arbeiten kann, muss dieser sich gegenüber dem System authentifizieren. Diese Anmeldung erfolgt auf der Internetseite https://banportal-kaoa.de/Account/Login. In [Abbildung](#page-2-3)  [1](#page-2-3) ist die Maske zur Anmeldung dargestellt.

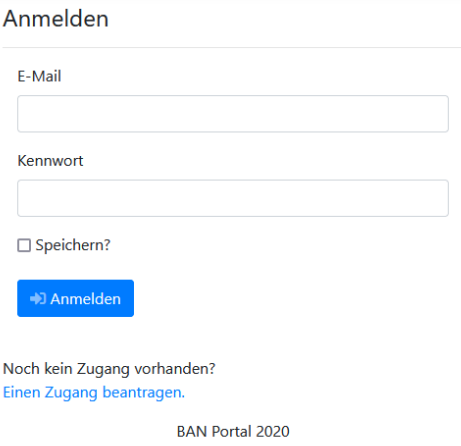

<span id="page-2-3"></span>*Abbildung 1 Anmeldung am System*

Die Anmeldung erfolgt mit E-Mail-Adresse und Kennwort. Sollten Sie keinen Zugang zum BAN-Portal haben, müssen Sie durch Klick auf "Einen Zugang beantragen" ein entsprechendes Formular ausfüllen.

Wenn Sie E-Mail und Kennwort angegeben haben, können Sie sich über den Button "Anmelden" am System anmelden. Beim Setzen der Checkbox "speichern" wird ein Cookie gespeichert, sodass Sie beim nächsten Mal automatisch angemeldet werden.

Nach erfolgreicher Anmeldung werden Sie auf die Startseite des Systems weitergeleitet.

## <span id="page-2-2"></span>3. Dialogaufbau

In [Abbildung 2](#page-3-0) ist der grundsätzliche Aufbau der Masken dargestellt. Auf der linken Seite sehen Sie eine Navigation mit den einzelnen Masken. Im oberen Bereich sehen Sie eine Topnavigation. Die Navigation enthält auf der rechten Seite eine Information über den aktuell angemeldeten Benutzer. Daneben finden Sie zwei Symbole:

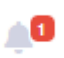

Das Symbol zeigt Ihnen aktuelle Neuigkeiten an. In diesen Neuigkeiten erfahren Sie aktuelle Informationen, welche das Gesamtsystem betreffen. Mit Klick auf das Symbol wird Ihnen eine Liste angezeigt.

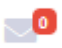

Das Symbol zeigt aktuelle Systemmeldungen. Systemmeldungen sind solche Meldungen, welche Ihre Inhalte (z.B. gebuchte Kursangebote) betreffen. Es wird dort z.B. angezeigt, wenn ein Bildungsträger Plätze in einem Kursangebot für Ihre Schule reserviert hat.

Mit Klick auf das "?" erhalten Sie Hilfsangebote wie diese Anleitung.

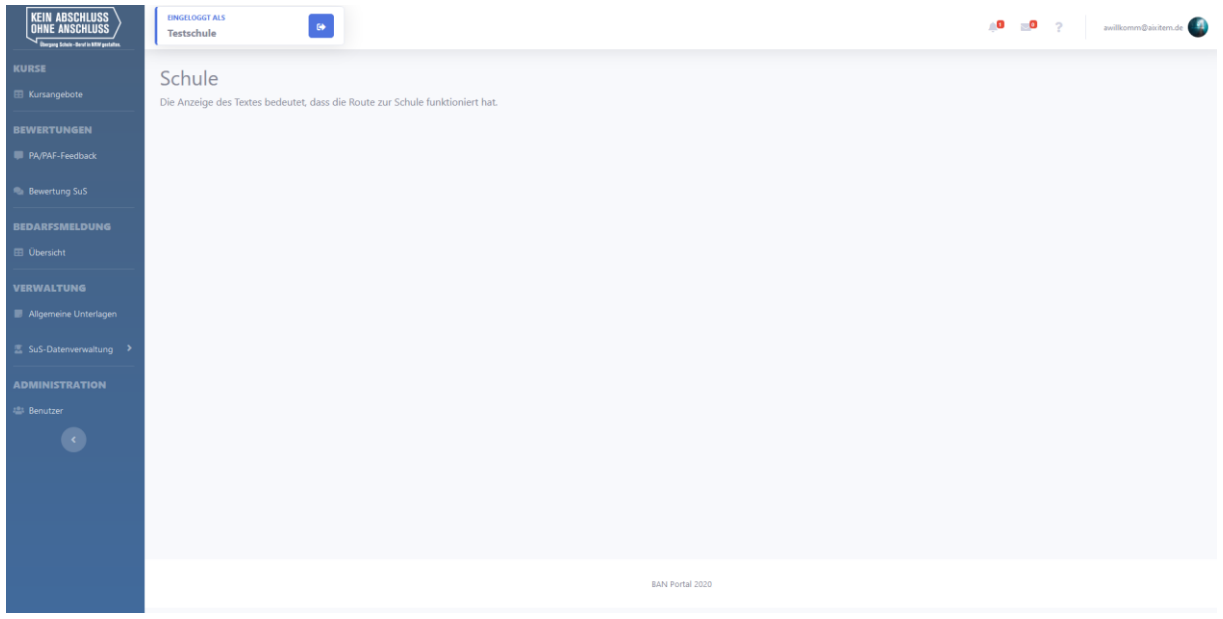

<span id="page-3-0"></span>*Abbildung 2 Systemaufbau*

Durch Klick auf Ihren Namen (rechts oben) wird Ihnen das in [Abbildung 3](#page-3-1) dargestellte Kontextmenü angeboten. Über dieses Kontextmenü können Sie Ihre Benutzerdaten einsehen (Profil), Einstellungen setzen (Einstellungen) zu den Stammdaten Ihrer Schule wechseln (Stammdaten) oder sich vom System abmelden.

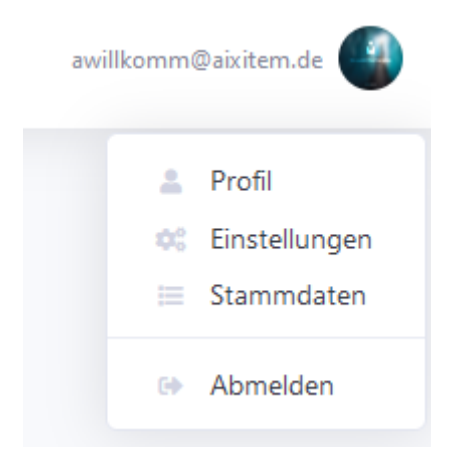

<span id="page-3-1"></span>*Abbildung 3 Kontexmenü Benutzer*

Das Menü auf der linken Seite führt Sie zu den einzelnen Dialogfunktionen des Systems. Der Schulzugang bietet folgende Funktionen:

- Kurse
	- o Kursangebote: Dort werden alle Kursangebote der Bildungsträger, welche für Ihre Schule relevant sind, angezeigt
- Bewertungen
	- o PA/PAF Feedback: Über diesen Dialog können Sie PA/PAF Feedback eingeben oder einsehen
	- o Bewertung SuS: Über diesen Dialog wird die Schülerbewertung verwaltet
- Bedarfsmeldung
	- o Übersicht: Sobald eine Bedarfsmeldung der Koordinierung freigeschalten ist, kann diese dort vorgenommen werden.
- Verwaltung
	- o Allgemeine Unterlagen: In diesem Dialog werden Ihnen allgemeine Unterlagen zum Download angeboten
	- o SuS Datenverwaltung: Über diesen Menüpunkt werden die Schülerdaten verwaltet. Es klappt ein Submenü mit folgenden Optionen auf:
		- Schülerliste (Liste aller Schülerinnen/Schüler der Schule mit Option zum Anlegen / Bearbeiten)
		- Einzelerfassung SuS (Direktlink zum Anlegen SuS)
		- Gruppenerfassung SuS (Importmöglichkeit zur SuS Erfassung)
- Administration
	- o Benutzer: Die Benutzerverwaltung des Systemzugangs

Sie können das Menü durch Klick auf (verkleinern. Somit haben Sie mehr Platz für den Inhaltsbereich auf der rechten Seite.

Im Inhaltsbereich auf der rechten Seite wird der über das Menü gewählte Dialog angezeigt.

## <span id="page-4-0"></span>4. Kurse

In diesem Kapitel werden die Funktionen des Dialogs "Kurse" beschrieben.

### <span id="page-4-1"></span>4.1. Übersicht

Mit Klick auf den Menüpunkt "Kursangebote" gelangen Sie zur Kursangeboteübersicht. Die Standardübersicht ist i[n Abbildung 4](#page-4-2) dargestellt.

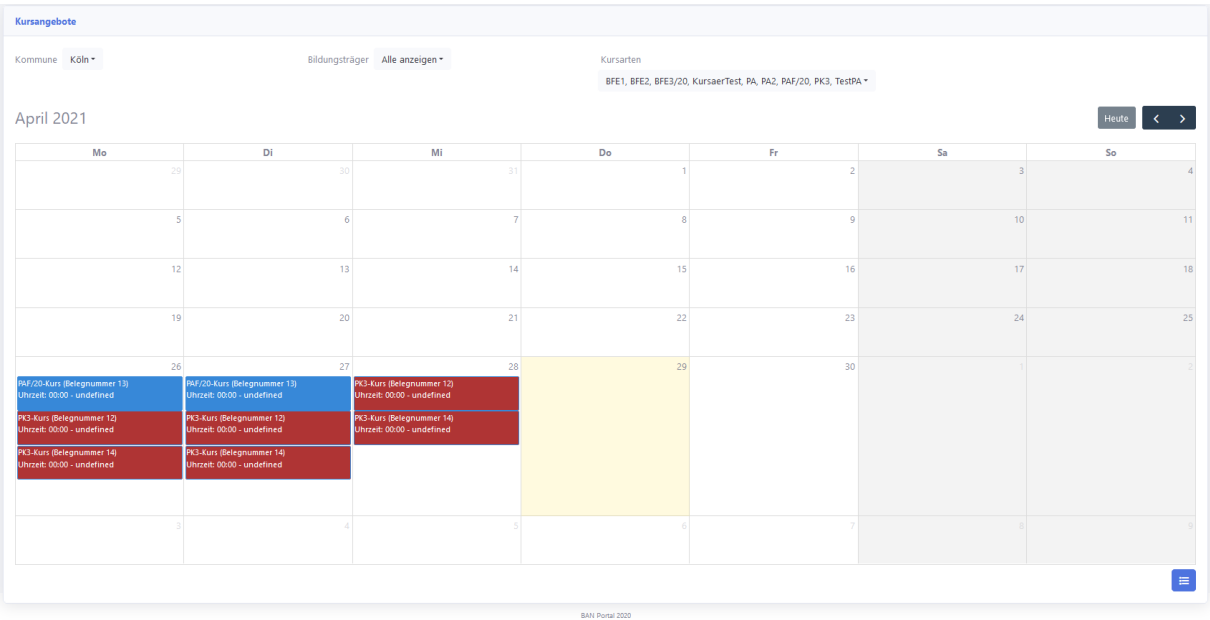

#### <span id="page-4-2"></span>*Abbildung 4 Übersicht Kursangebote*

Die Standardansicht beinhaltet eine Kalenderansicht. Die Tage mit Kursangeboten sind mit entsprechenden Einträgen gefüllt. Durch Klick auf einen Eintrag erscheint eine Kursangebotzusammenfassung als Subdialog.

Im oberen Bereich können Sie die Einträge nach folgenden Optionen filtern:

- Kommune
- Bildungsträger
- Kursarten

Sie können die Kalenderansicht durch Klick auf das Symbol (E) in der unteren rechten Ecke auf eine Listenansicht umschalten. Sie erhalten die Kursangebote als Liste, wie in https://banportalkaoa.de/Kurse dargestellt.

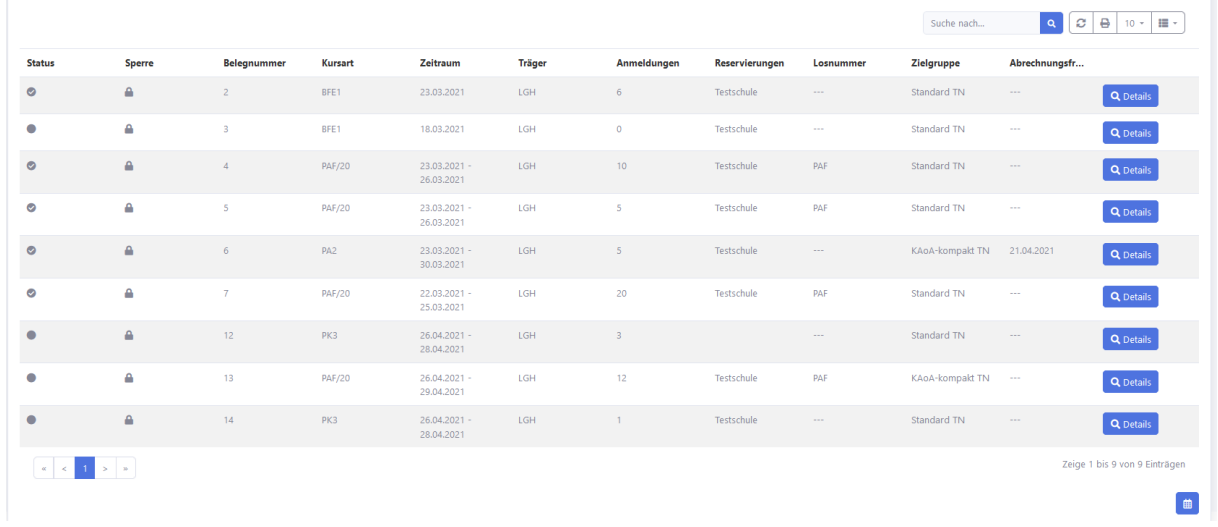

#### *Abbildung 5 Listenansicht Kursangebote*

Die Listenansicht können Sie über eine Schnellsuche (Feld "Suche nach") filtern. Außerdem haben Sie über die Buttons folgende Möglichkeiten:

- $\circ$  Aktualisieren der Liste
- **Export der Liste als Tabelle bspw. für Tabellenkalkulation**
- $\boxed{\text{10} \cdot \text{}}$  Auswahl Anzahl der angezeigten Einträge pro Seite
- $\bullet$   $\blacksquare$  Auswahl der angezeigten Spalten

Über die Tasten (**Kaltabel)** im unteren Bereich können Sie in der Tabelle Blättern.

Die Tabellenfunktionen sind in allen tabellarischen Übersichten des Portals analog verfügbar und werden deswegen in diesem Kapitel beispielhaft beschrieben.

Durch Klick auf die Spaltenüberschriften können Sie die Einträge nach der entsprechenden Spalte sortieren.

Mit Klick auf den Button "Details" einer jeden Zeile erhalten Sie eine Zusammenfassung des Kursangebots als Subdialog. Es handelt sich um die gleiche Darstellung, wie auch im Kalender, wenn Sie einen Eintrag anklicken. Die Zusammenfassung ist in [Abbildung 6](#page-6-1) beispielhaft dargestellt.

Details zum Kursangebot

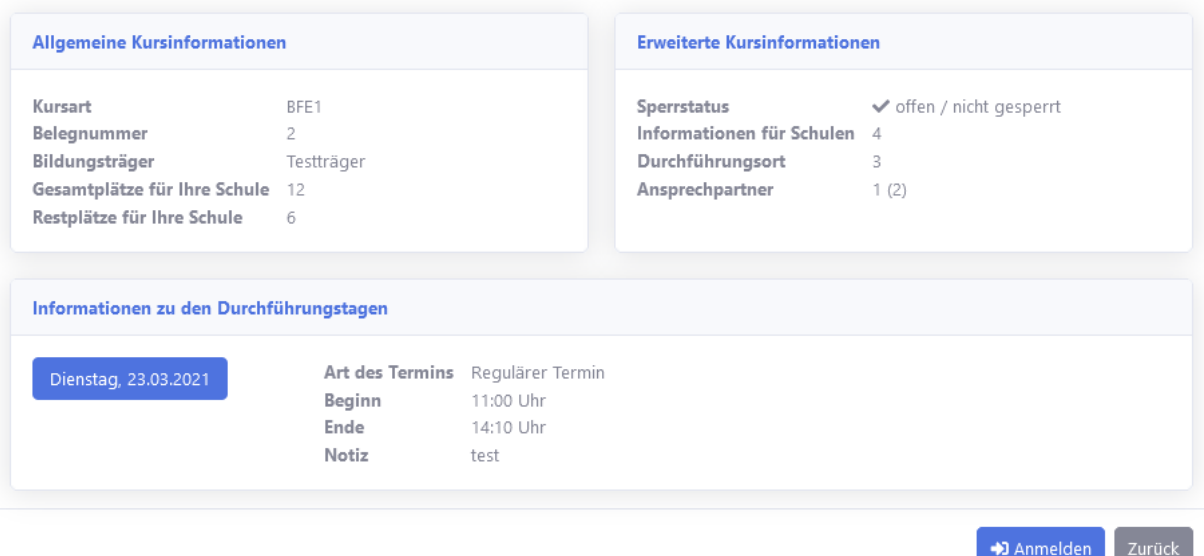

<span id="page-6-1"></span>*Abbildung 6 Zusammenfassung Kursangebot*

Sie können die Stammdaten des Kursangebotes wie Kursart und Belegnummer einsehen. Außerdem können Sie die aktuellen Anmeldeinformationen abrufen (bspw. Gesamtplätze für Ihre Schule, Restplätze). Außerdem werden Ihnen erweiterte Kursangebotsinformationen angezeigt.

Im weiteren Verlauf sehen Sie die Termininformationen. Mit Klick auf "Anmelden" gelangen Sie zur SuS Anmeldemaske (siehe nächstes Kapitel).

#### <span id="page-6-0"></span>4.2. SuS anmelden

Mit der SuS Anmeldemaske (siehe [Abbildung 7\)](#page-6-2) können Sie SuS zu den Kursangeboten anmelden.

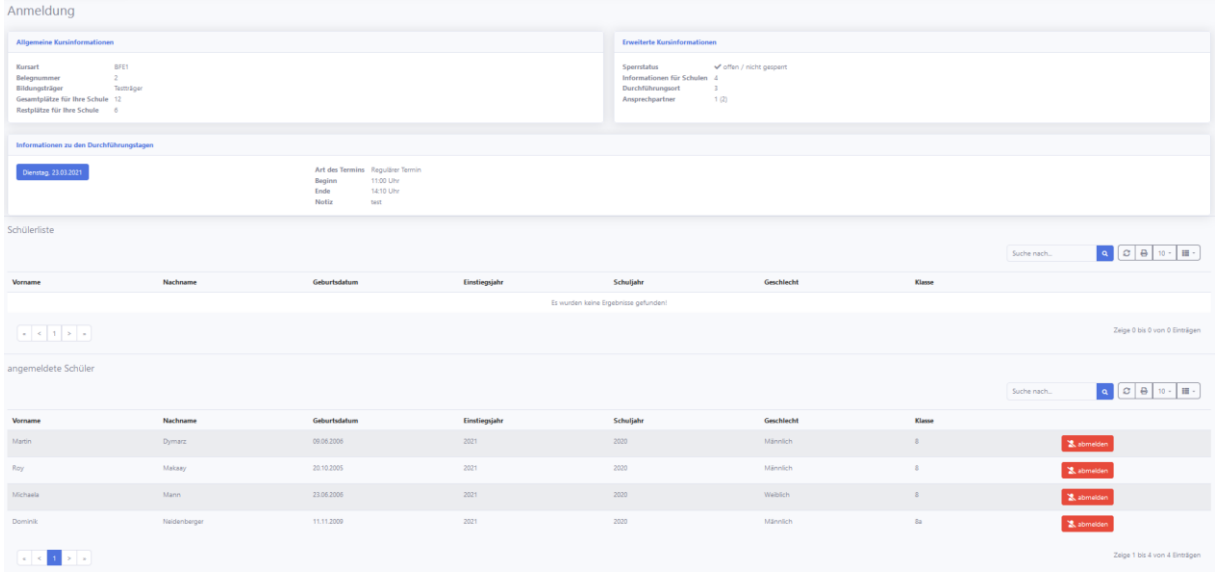

#### <span id="page-6-2"></span>*Abbildung 7 SuS Anmeldemaske*

Im oberen Bereich finden Sie allgemeine Informationen zu dem gewählten Kursangebot.

Im unteren Teil werden zwei Listen angezeigt:

• Schülerliste: Alle verfügbaren SuS Ihrer Schule

• Angemeldete Schüler: Die bereits angemeldeten SuS Ihrer Schule

Mit Klick auf "Anmelden" melden Sie SuS zum Kursangebot an. Durch Klick auf "Abmelden" können Sie SuS wieder abmelden, solange das Kursangebot noch nicht abgeschlossen ist.

#### <span id="page-7-0"></span>4.3. Sammelanmeldung

Einige Kursarten (wie bspw. PAF) erfordern keine personalisierte Anmeldung, sondern eine anonyme Sammelanmeldung. Dementsprechend sieht die Maske zur Sammelanmeldung anders aus und ist in [Abbildung 8](#page-7-2) dargestellt.

Neben den allgemeinen Informationen zum Kursangebot werden die Termininformationen angezeigt. Die Daten der Sammelanmeldung können Sie über den Bereich "Anmeldung" erfassen. Sie geben die Anzahl SuS ein und geben an, wie viele SuS davon Klasse 8 oder 9 besuchen. Durch Klick auf "Anmelden" wird die Anmeldung vorgenommen.

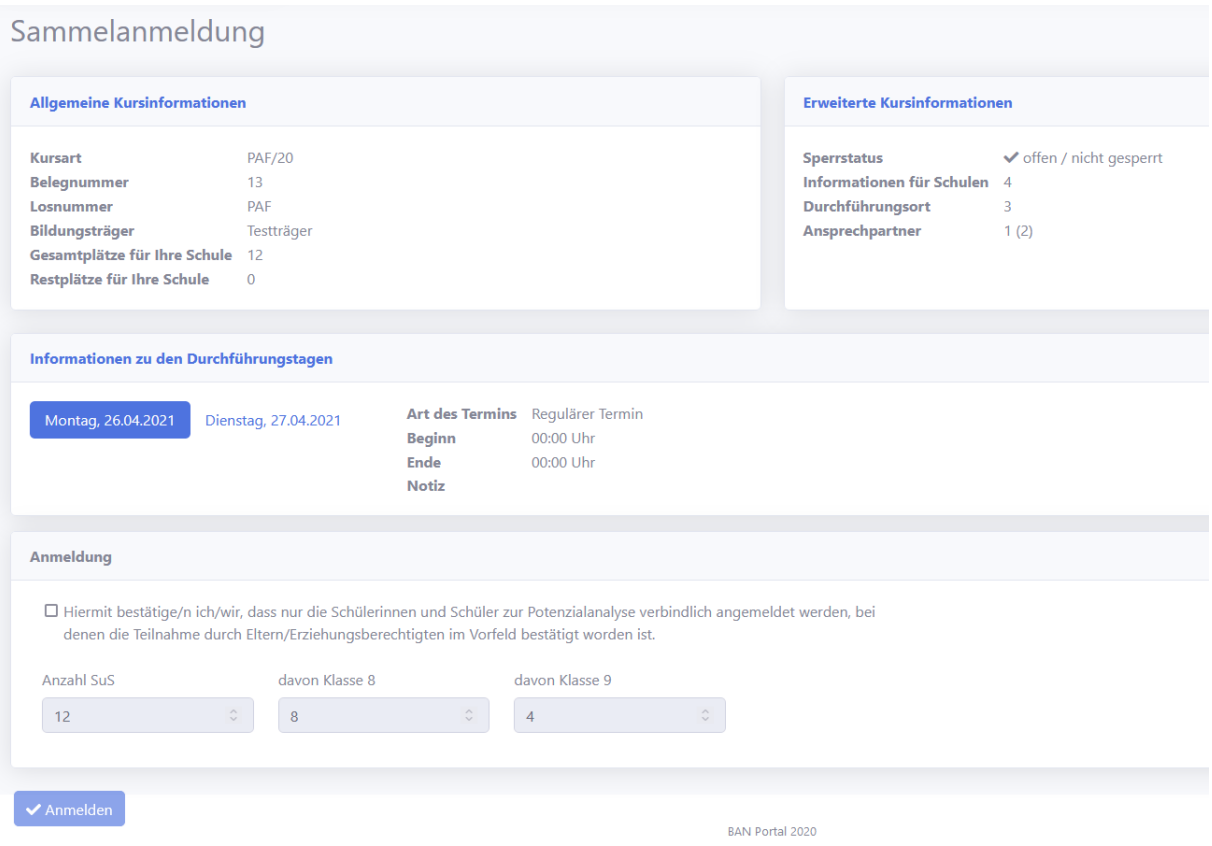

<span id="page-7-2"></span>*Abbildung 8 Maske Sammelanmeldung*

## <span id="page-7-1"></span>5. PA-Feedback

Über den Dialogbereich "PA-Feedback" geben Sie den Bildungsträgern Feedback. Es erscheint eine Listenansicht, wie i[n Abbildung 9](#page-8-1) dargestellt.

| PA Feedback<br>+ PA Feedback anlegen                                                                                                    |                               |           | Suche nach                | $\Theta$<br>$\mathcal{C}$<br>$\equiv$ $\sim$<br>$10 -$<br>$\alpha$ |
|----------------------------------------------------------------------------------------------------|-------------------------------|-----------|---------------------------|--------------------------------------------------------------------|
| <b>Bildungsträger</b>                                                                                                    | Durchführender Bildungsträger | Schuljahr |                           |                                                                    |
| Testträger                                                                                                    |                               | 2020/2021 | $\mathbb{Z}$ $\mathbb{Z}$ |                                                                    |
| Testträger                                                                                                    |                               | 2020/2021 | $\mathbb{Z}$ $\mathbb{Z}$ |                                                                    |
| Testträger                                                                                                    |                               | 2020/2021 | $\mathbb{Z}$ $\mathbb{Z}$ |                                                                    |
| $\begin{array}{c c c c c c} \hline \rule{0pt}{2ex} & & & \\\hline \rule{0pt}{2ex} & & & \\\hline \rule{0pt}{2ex} & & & \\\hline \rule{0pt}{2ex} & & & \\\hline \rule{0pt}{2ex} & & & \\\hline \rule{0pt}{2ex} & & & \\\hline \rule{0pt}{2ex} & & & \\\hline \rule{0pt}{2ex} & & & \\\hline \rule{0pt}{2ex} & & & \\\hline \rule{0pt}{2ex} & & & \\\hline \rule{0pt}{2ex} & & & \\\hline \rule{0pt}{2ex} & & & \\\hline \rule{0pt}{2ex$ |                               |           |                           | Zeige 1 bis 3 von 3 Einträgen                                      |

<span id="page-8-1"></span>*Abbildung 9 Listenansicht PA-Feedback*

Über den Button ( $\blacksquare$ ) können Sie einen Eintrag bearbeiten. Über den Button ( $\blacksquare$ ) wird ein Eintrag gelöscht.

Mit Klick auf "PA Feedback anlegen" können Sie einen neuen Eintrag anlegen. Es erscheint die in [Abbildung 10](#page-8-2) dargestellte Ansicht.

Sie müssen zunächst einen Bildungsträger auswählen. Sie können bei Bedarf den durchführenden Träger in einem Freitextfeld angeben.

Die Erfassung des Feedbacks erfolgt über den Fragebogen. Bitte geben Sie für jede Frage das entsprechende Feedback an. Wenn Sie fertig sind können Sie Ihre Eingabe über "Feedback speichern" speichern.

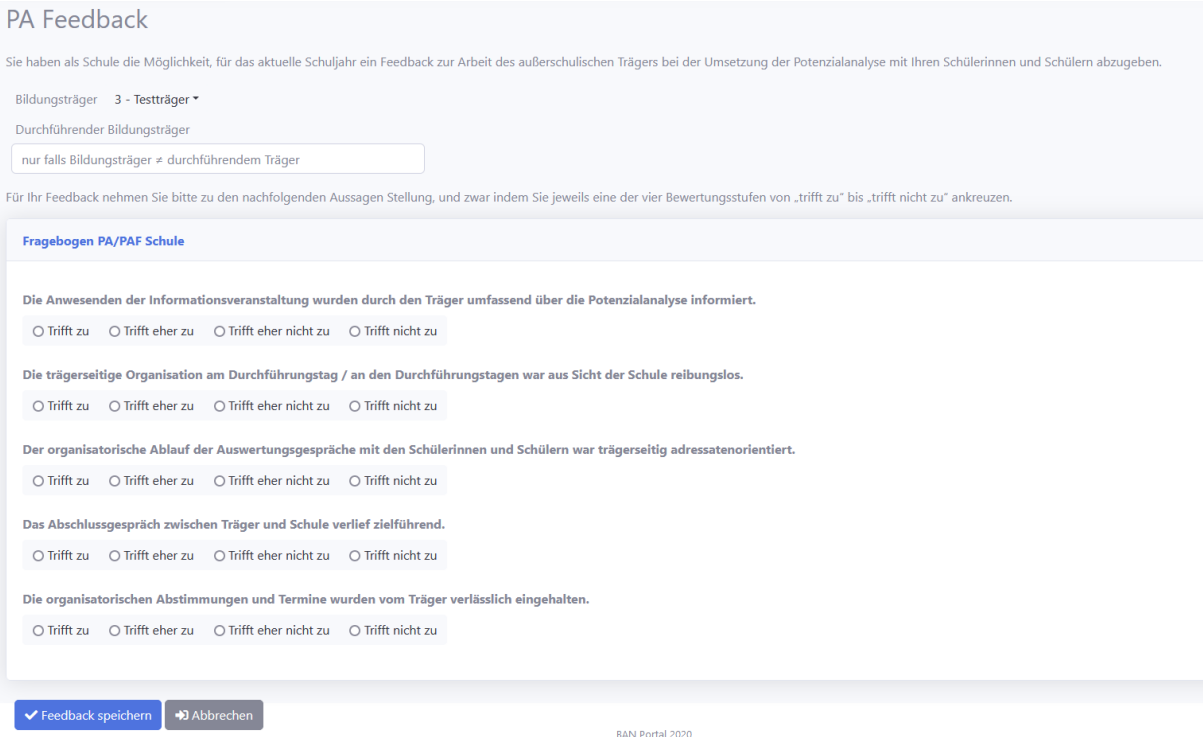

<span id="page-8-2"></span>*Abbildung 10 PA Feedback anlegen*

## <span id="page-8-0"></span>6. Bewertung SuS

Hier können Sie die Bewertungen Ihrer SuS zu einzelnen Kursarten ansehen. Dafür klicken Sie bitten auf den jeweiligen Button "Bewertungsbogen".

# <span id="page-9-0"></span>7. Bedarfsmeldung

Über den Menüpunkt Bedarfsmeldung können Sie die entsprechende Meldung erfassen, insofern eine Bedarfsabfrage vorliegt. Für jede Bedarfsabfrage wird ein Eintrag in der Liste angezeigt (siehe [Abbildung 11\)](#page-9-2)

| Bedarfsabfragen                                      |                   |                 |           |               | $\alpha$<br>Suche nach | $\ddot{=}$<br>ø<br>星十<br>$10 -$ |
|------------------------------------------------------|-------------------|-----------------|-----------|---------------|------------------------|---------------------------------|
| <b>Gültig von</b>                                    | <b>Gültig bis</b> | <b>Kursart</b>  | Schuljahr | <b>Bedarf</b> | Genehmigt              |                                 |
| 06.04.2021                                           | 23.10.2021        | PA              | 2020/2021 | n.A.          | n.A.                   | <b>D</b> Meldung                |
| 17.03.2021                                           | 20.03.2021        | PA              | 2020/2021 | n.A.          | n.A.                   | D Meldung                       |
| 23.03.2021                                           | 30.04.2021        | PA <sub>2</sub> | 2020/2021 | 20            | $\overline{0}$         | +3 Meldung                      |
| 17.01.2021                                           | 26.09.2021        | PA              | 2020/2021 | n.A.          | n.A.                   | <b>D</b> Meldung                |
| 1<br>$>$ $\rightarrow$<br>$\alpha$ $\alpha$ $\alpha$ |                   |                 |           |               |                        | Zeige 1 bis 4 von 4 Einträgen   |

<span id="page-9-2"></span>*Abbildung 11 Übersicht Bedarfsabfrage*

Mit Klick auf "Meldung" können Sie ihre Bedarfsmeldung zum entsprechenden Eintrag erfassen. Sie erhalten die in [Abbildung 12](#page-9-3) dargestellte Ansicht.

Im oberen Bereich geben Sie die Gesamtzahl der SuS ein. Darunter werden Schwerpunkte freigehaltener Berufsfelder mit Bedarf oder hohem Bedarf angegeben.

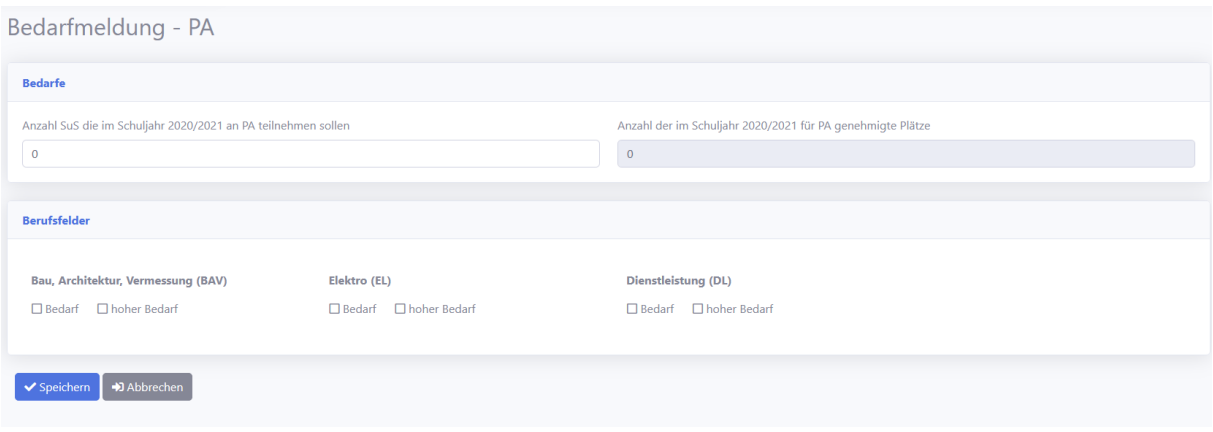

<span id="page-9-3"></span>*Abbildung 12 Bedarfsmeldung erfassen*

## <span id="page-9-1"></span>8. Allgemeine Unterlagen

Im Downloadbereich finden Sie folgende Unterlagen: Feedbackbogen, Teilnehmerlisten für die Teilnahme an der Potenzialanalyse des 8. Jahrgangs (alternativ können die Teilnehmerlisten ebenfalls unter SchILD-NRW angefertigt werden).

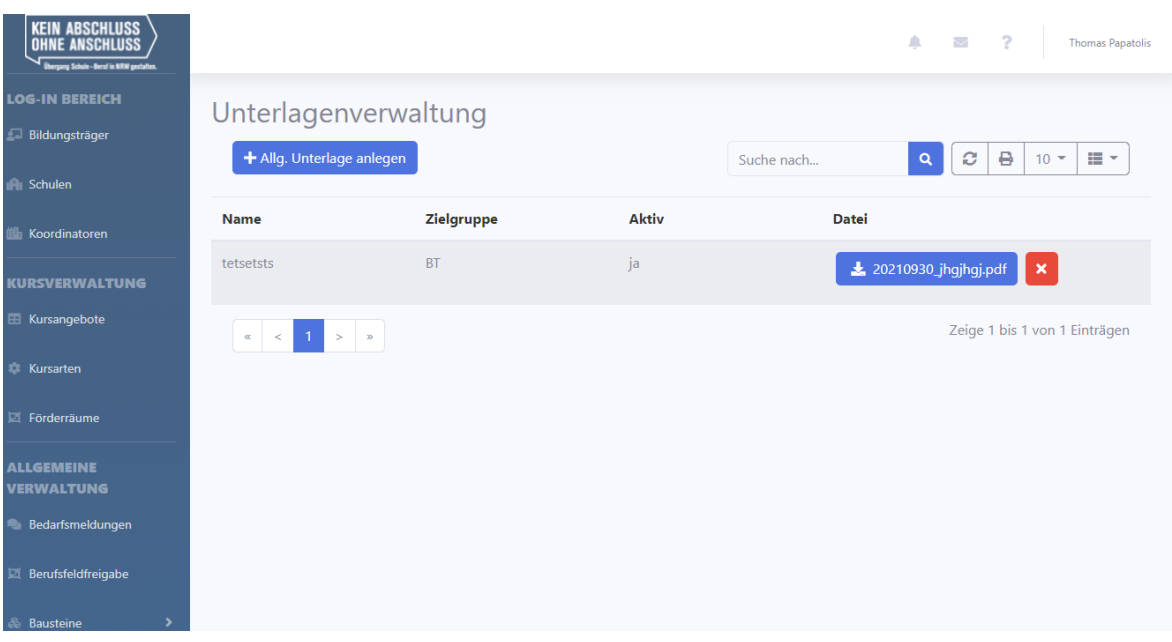

## <span id="page-10-0"></span>9. SuS-Datenverwaltung

In diesem Kapitel werden die Funktionen zur SuS Datenverwaltung beschrieben.

## <span id="page-10-1"></span>9.1. Übersicht SuS

Mit Klick im Menü auf "Schülerliste" erhalten Sie eine Übersicht zu allen SuS der Schule. Die Übersicht ist beispielhaft i[n Abbildung 13](#page-10-2) dargestellt.

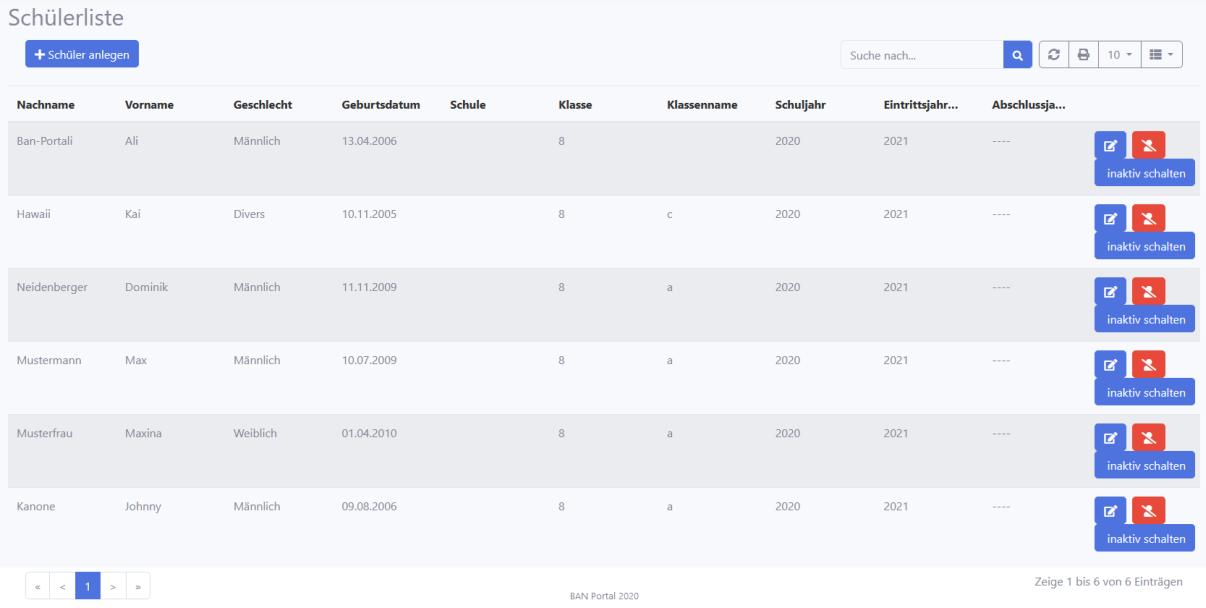

<span id="page-10-2"></span>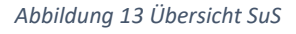

Die SuS werden in der Tabellenansicht angezeigt. Über den Button (**B)** können Sie die Stammdaten eines SuS bearbeiten. Über den Button ( $\blacktriangle$ ) wird ein SuS gelöscht. SuS können nur gelöscht werden, wenn diese noch nicht zu Kursangeboten angemeldet wurden.

Über den Button "inaktiv schalten" wird ein SuS deaktiviert.

Mit Klick auf den Button "Schüler anlegen" wird ein neuer Schüler angelegt. Es erscheint die in [Abbildung 14](#page-11-3) dargestellte Maske. Die Maske ist analog zu SuS bearbeiten.

#### <span id="page-11-0"></span>9.2. SuS Einzelerfassung

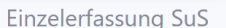

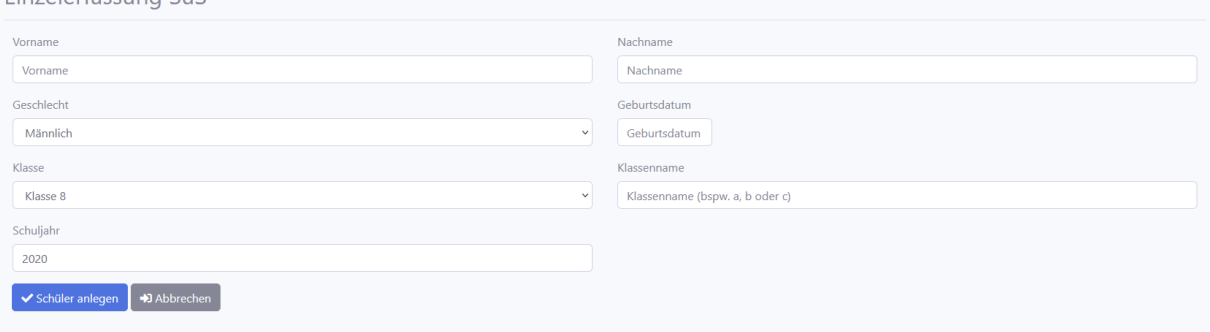

<span id="page-11-3"></span>*Abbildung 14 SuS Einzelerfassung*

Mit Klick auf "Schüler anlegen" gelangen Sie zur Einzelerfassung. Sie können diese Funktion auch über das Menü aufrufen.

Die Stammdaten eines SuS können erfasst werden. Mit Klick auf "Schüler anlegen" werden die Angaben gespeichert. Sie gelangen zurück zur Übersicht SuS.

#### <span id="page-11-1"></span>9.3. Gruppenerfassung SuS

Für einen Datenimport müssen die Datensätze nach Form unserer "Muster-Importdatei" aufbereitet werden. Danach können Sie die Datei mithilfe von "Durchsuchen..." hochladen und den Import durch Klick auf den Button "Schüler importieren" durchführen.

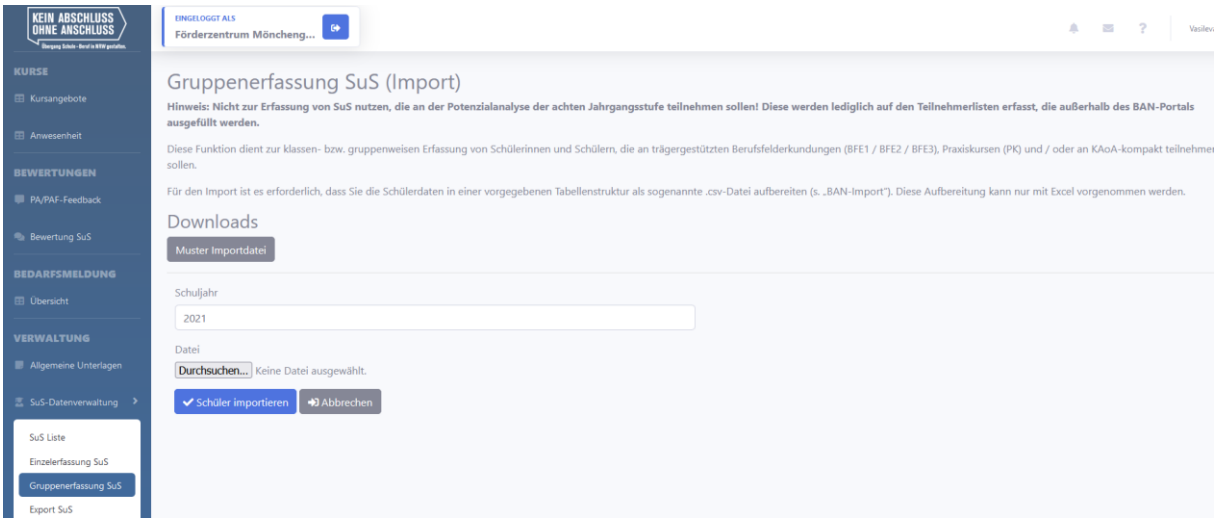

## <span id="page-11-2"></span>10. Benutzer

Über den Menüpunkt "Benutzer" können Sie die Benutzer Ihrer Schule verwalten. Es wird zunächst eine Liste aller Benutzer angezeigt.

Über den Button "Benutzer anlegen" können Sie weitere Benutzer für Ihre Schule anlegen. Sie erhalten die in [Abbildung 15](#page-12-0) dargestellte Ansicht.

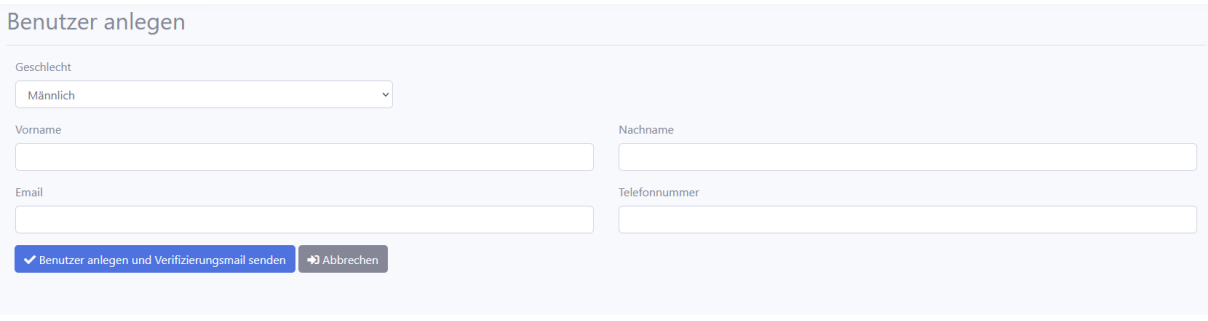

<span id="page-12-0"></span>*Abbildung 15 Benutzer anlegen*

Sie können die Stammdaten zu dem Benutzer angeben. Mit Klick auf "Benutzer anlegen und Verifizierungsmail senden" werden die Angaben gespeichert. Es wird eine E-Mail an den Benutzer gesendet mit der Aufforderung, die E-Mail-Adresse zu verifizieren (durch Klick auf einen Link). In diesem Prozess wird auch ein automatisches Passwort vergeben, welches der Benutzer später ändern kann.